# techŜtep

## **Techstep Essentials MDM**

### **Managed Google Play**

Data: 4/12/2023

Zarządzany sklep Google Play umożliwia publikowanie, zarządzanie i dystrybucję aplikacji w firmowym sklepie Google Play. Aplikacje te będą dostępne dla użytkowników w aplikacji Google Play na urządzeniach z systemem Android z zarządzanym Profilem Praca. Android Enterprise umożliwia tworzenie zarządzanych Profili Praca na urządzeniach z systemem Android. To samo konto Google jest używane dla obu usług.

#### 1. Tworzenie zarządzanego konta Google Play

Najpierw przejdź do Ustawień organizacji za pomocą przycisku "Menu użytkownika". Aby to zrobić, najedź kursorem na swoją nazwę użytkownika w prawym górnym rogu i wybierz Ustawienia.

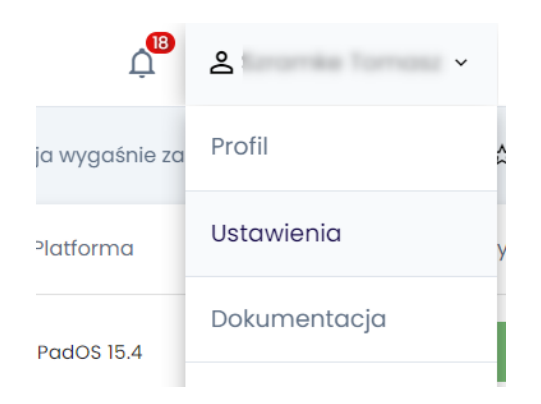

Następnie w zakładce Android kliknij "Zarejestruj się" w sekcji **Zarządzane konto Google Play**.

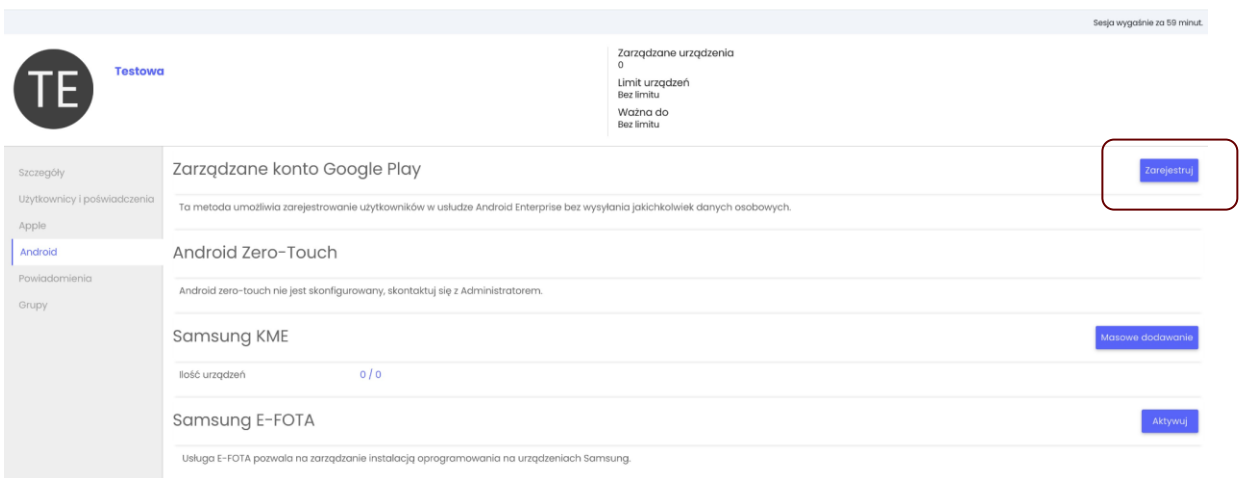

Poniżej możesz zobaczyć, jak wygląda ten proces. Pierwszym krokiem jest kliknięcie "Autoryzuj Google".

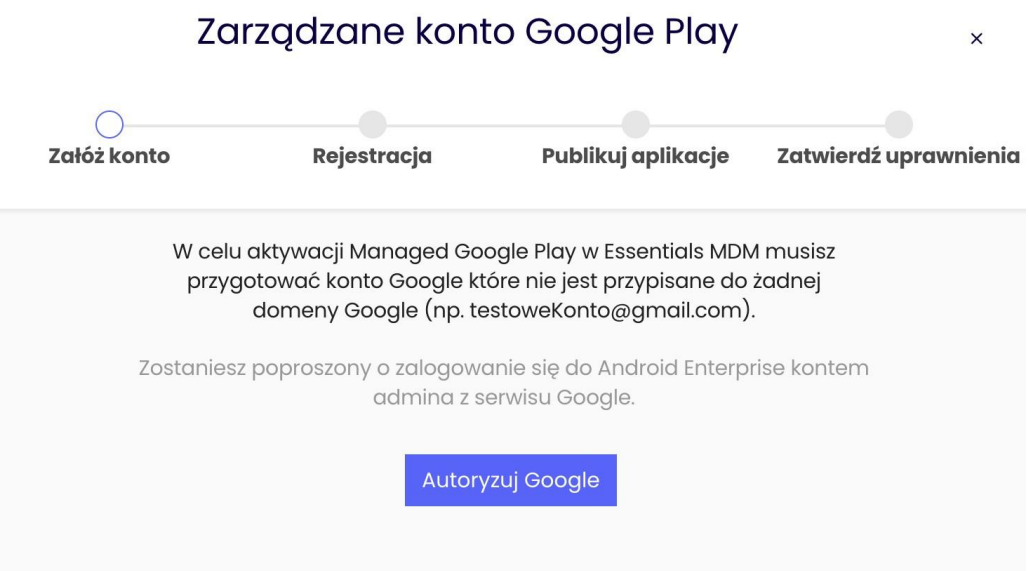

Zostaniesz przekierowany do portalu administratorów Google Play, gdzie będziesz mógł utworzyć nowe przedsiębiorstwo. Kliknij "Zaloguj się" i wprowadź dane logowania konta Google swojej organizacji, które będą używane do zarządzania Google Play i Android Enterprise. Użyte konto stanie się "właścicielem przedsiębiorstwa". Jeśli jesteś już zalogowany na swoje konto Google w przeglądarce, możesz użyć tej sesji.

*Uwaga: Używane konto nie może być kontem G Suite.*

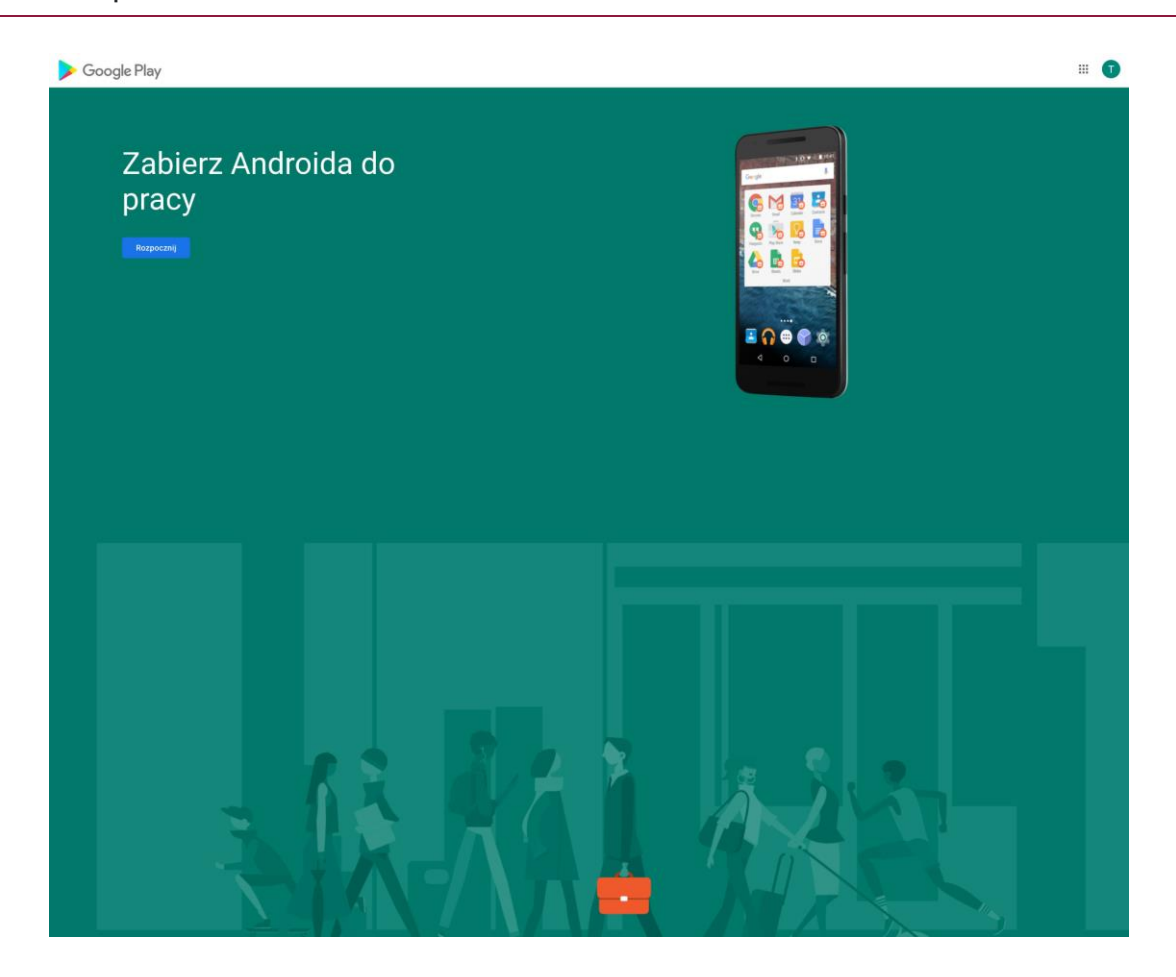

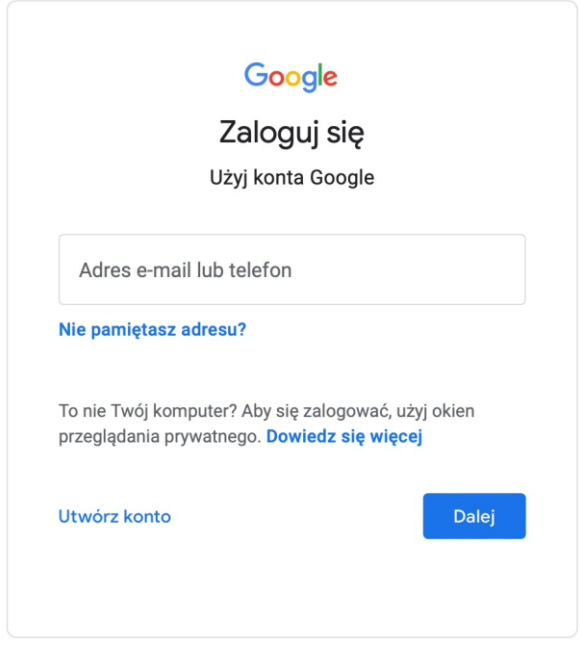

Po zalogowaniu zostaniesz przekierowany z powrotem do portalu rejestracji administratora. Kliknij "Rozpocznij" (Get started), wypełnij wymagane pole nazwy firmy. Następnie kliknij "Dalej" (Next), aby kontynuować.

tech $$$ tep $_4$ 

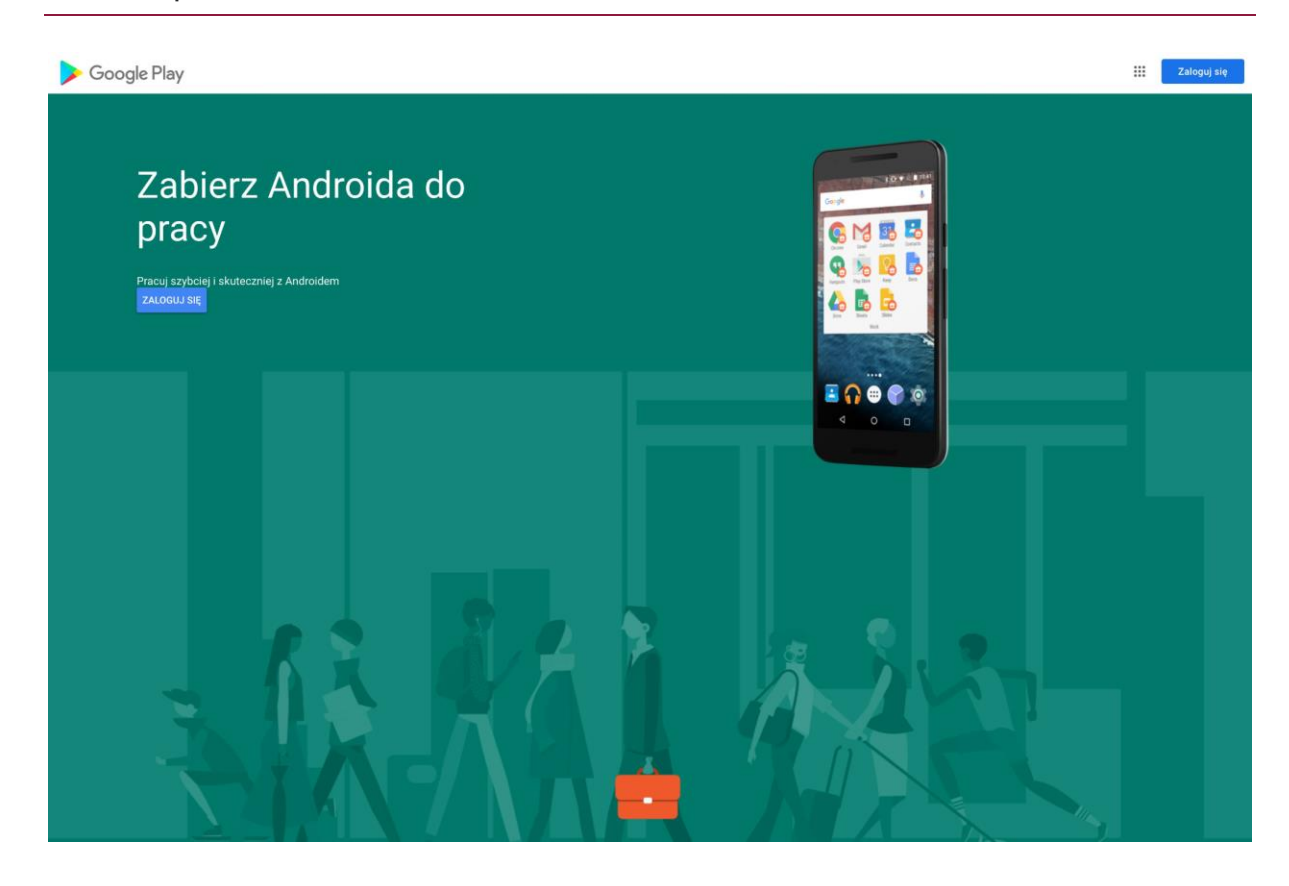

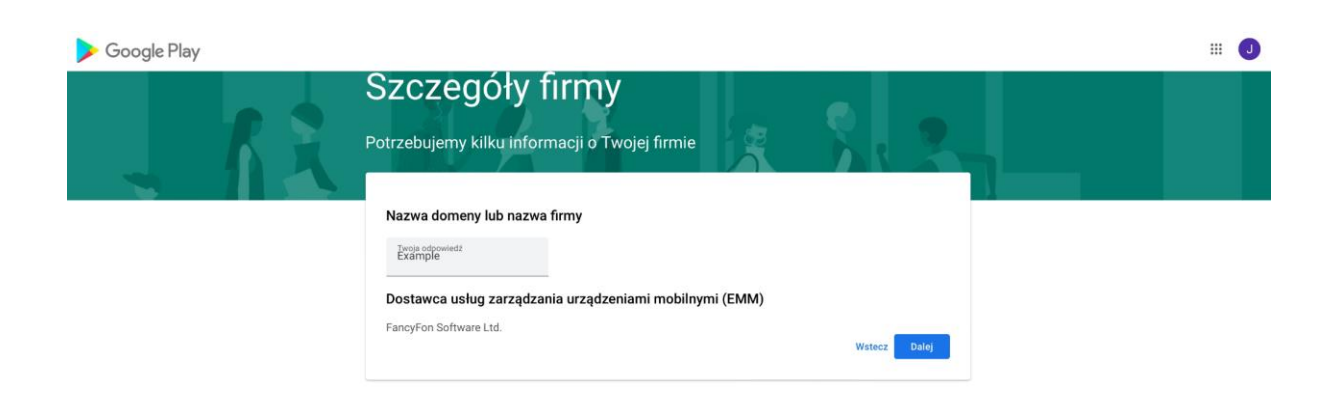

Wypełnij dane inspektora ochrony danych (Data Protection Officer) i przedstawiciela UE (EU Representative), jeśli są dostępne. Wprowadzenie danych na tym etapie jest opcjonalne. Zapoznaj się z warunkami Zarządzanego Sklepu Google Play i zaznacz pole u dołu strony, a następnie kliknij "Potwierdź" i "Zakończ rejestrację".

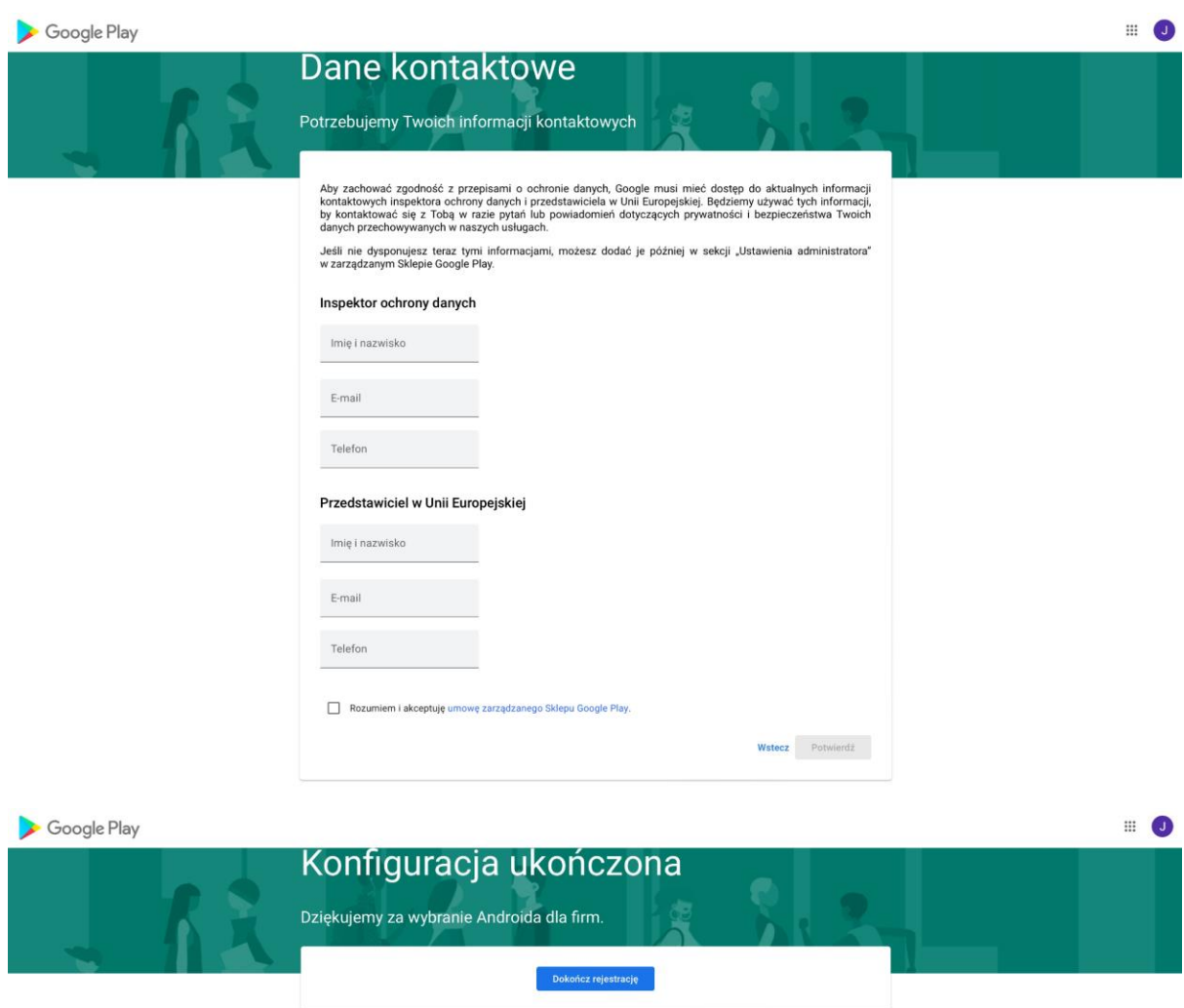

W tym momencie zostaniesz przekierowany do konsoli Essentials MDM i zobaczysz powiadomienie o pomyślnej rejestracji konta. Kliknij "Dalej", aby kontynuować i opublikować aplikacje.

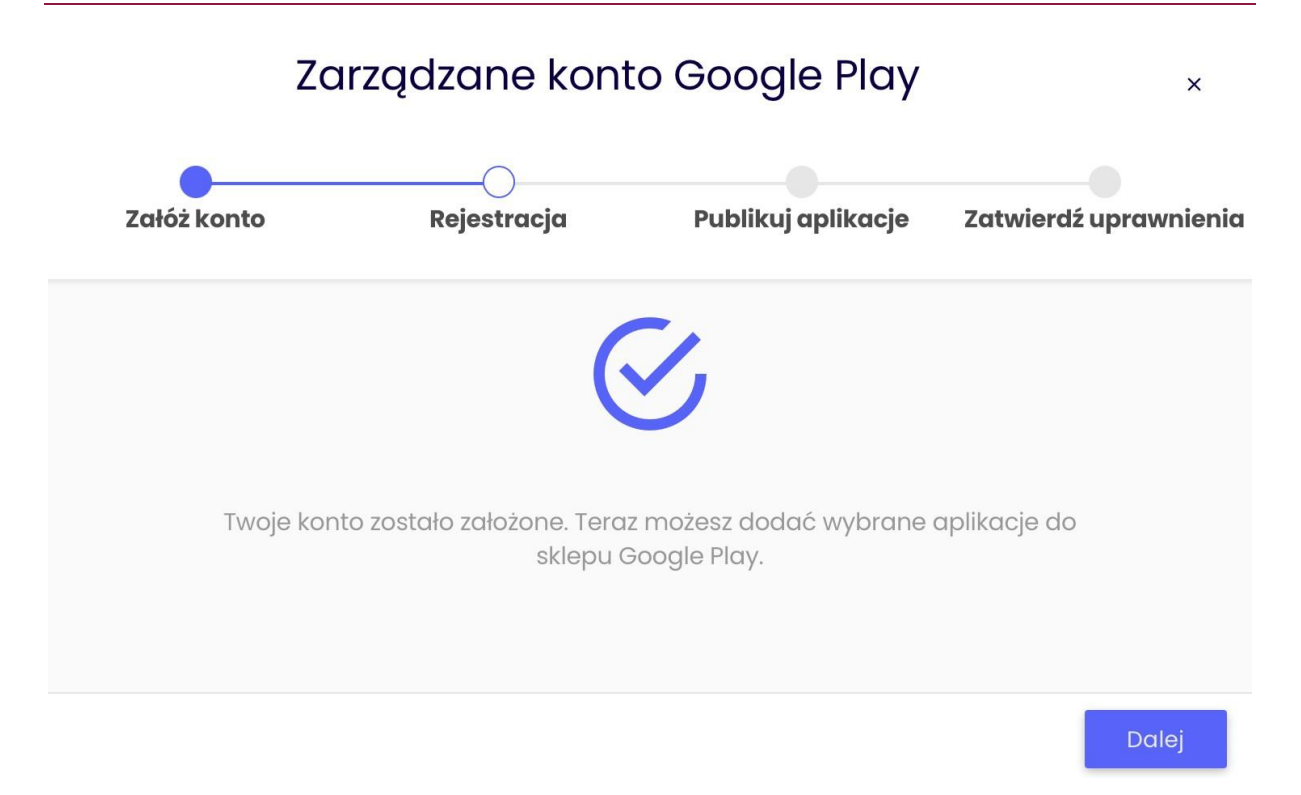

### 2. Zarządzanie aplikacjami

Po pomyślnym zarejestrowaniu zarządzanego konta Google Play przycisk "Zarządzaj aplikacjami" staje się dostępny, wraz z przyciskiem "Wyrejestruj", na karcie Android w Ustawieniach organizacji. Przycisk "Zarządzaj aplikacjami" umożliwia szybki dostęp w dowolnym momencie do opcji "Publikuj aplikacje" w kreatorze konta. Aplikacje dodane w Essentials MDM zostaną wyświetlone automatycznie (wraz z ich bieżącymi ustawieniami dostępności w Zarządzanym Sklepie Play). Aby opublikować jedną lub więcej aplikacji, włącz właściwe dla nich pola wyboru, a następnie kliknij przycisk "Dalej".

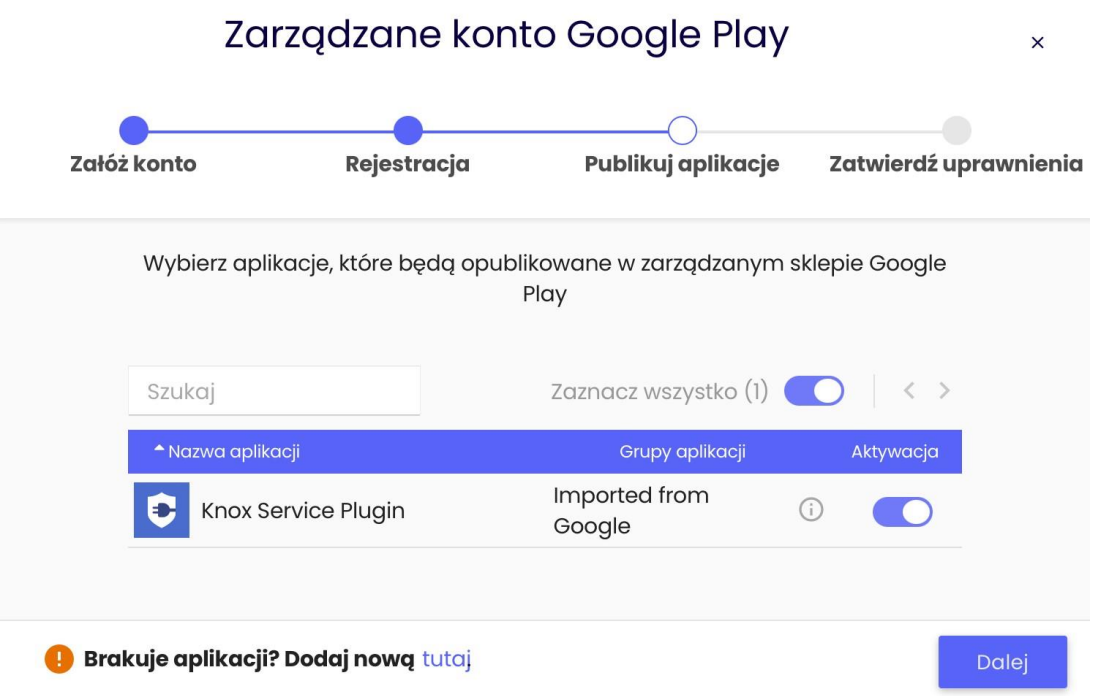

System sprawdzi uprawnienia aplikacji w celu ich weryfikacji i zatwierdzenia. Jeśli aplikacja nie wymaga żadnych uprawnień, zostanie automatycznie opublikowana. Aplikacje wymagające uprawnień należy sprawdzić i zaakceptować ręcznie przed opublikowaniem, zaznaczając odpowiednie pole w kolumnie "Potwierdź". Aplikacje można również zatwierdzać w zarządzanym sklepie Google Play. Aby to zrobić, zaloguj się do zarządzanego sklepu Google Play i wyszukaj aplikację, którą chcesz zatwierdzić. Kliknij "Zatwierdź" i postępuj zgodnie z instrukcjami wyświetlanymi na ekranie. Wszystkie aplikacje, które zostały wcześniej zatwierdzone za pośrednictwem zarządzanego Google Play, zostaną wyświetlone na liście, a ich status zostanie automatycznie przełączony na "Włącz"

Po przetworzeniu wszystkich aplikacji konfiguracja zostanie zakończona. Aplikacje pojawią się w zarządzanej przez urządzenie aplikacji Sklep Google Play w ciągu kilku minut.

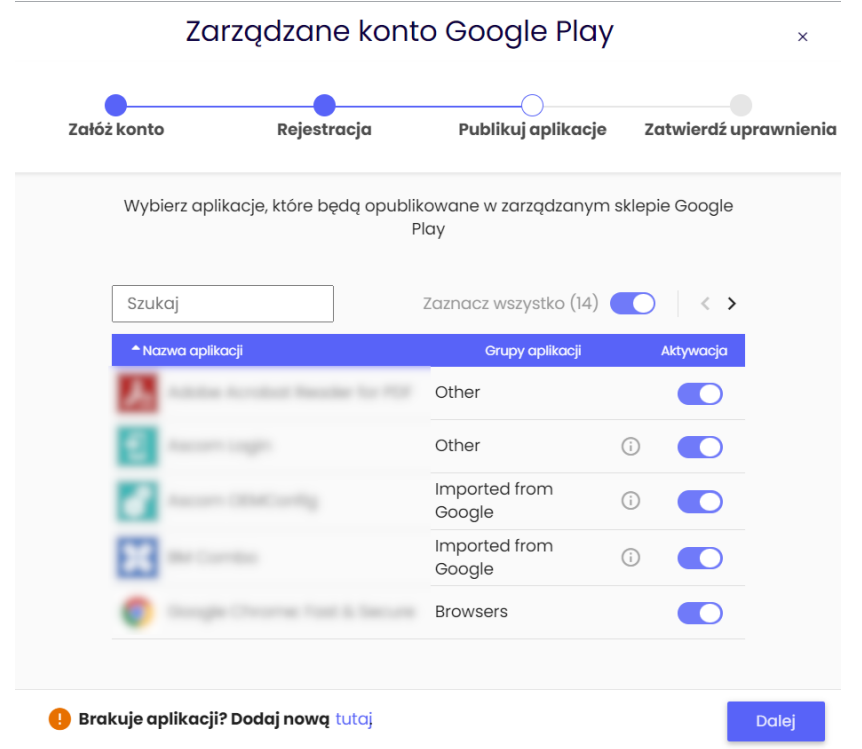

Aby dodać więcej aplikacji do zarządzanego sklepu Google Play, przejdź do ZARZĄDZANY Sklep GOOGLE PLAY.

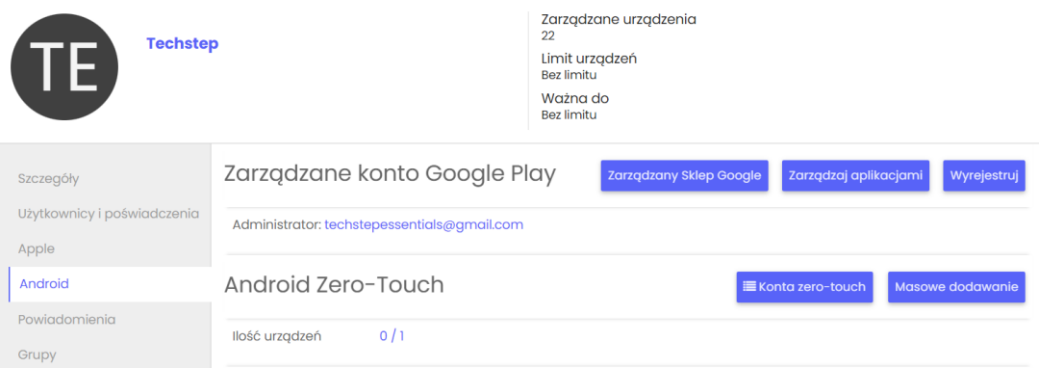

Następnie z menu po lewej stronie wybieramy dodanie aplikacji ze Sklepu Play, dodanie aplikacji prywatnej z pliku .apk lub utworzenie aplikacji internetowej - skrótu do określonego adresu, który będzie wyświetlany na urządzeniu jako ikona aplikacji.

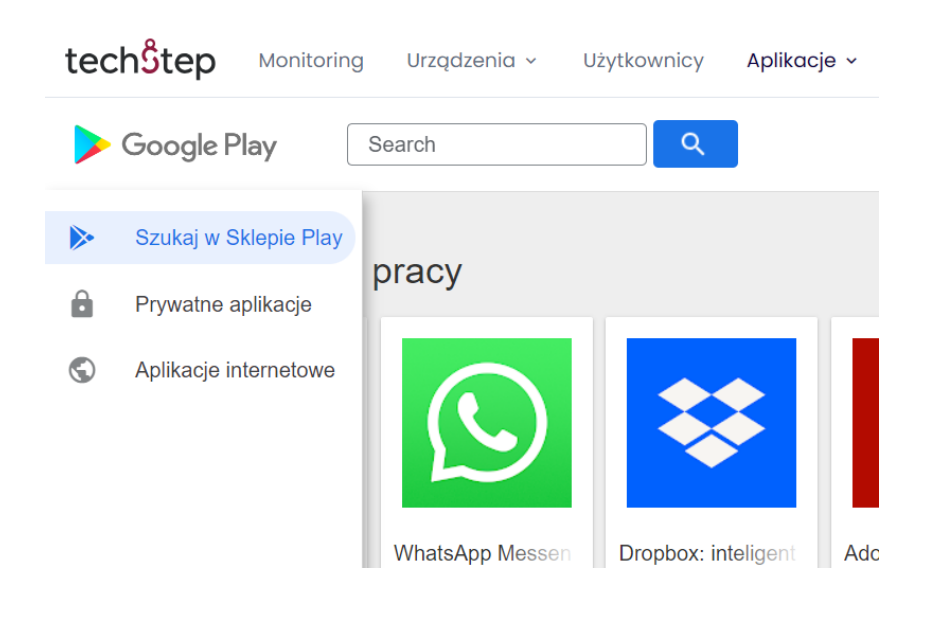